# **Manual usuario**

**(Cámara IP - PC)**

# **Indice**

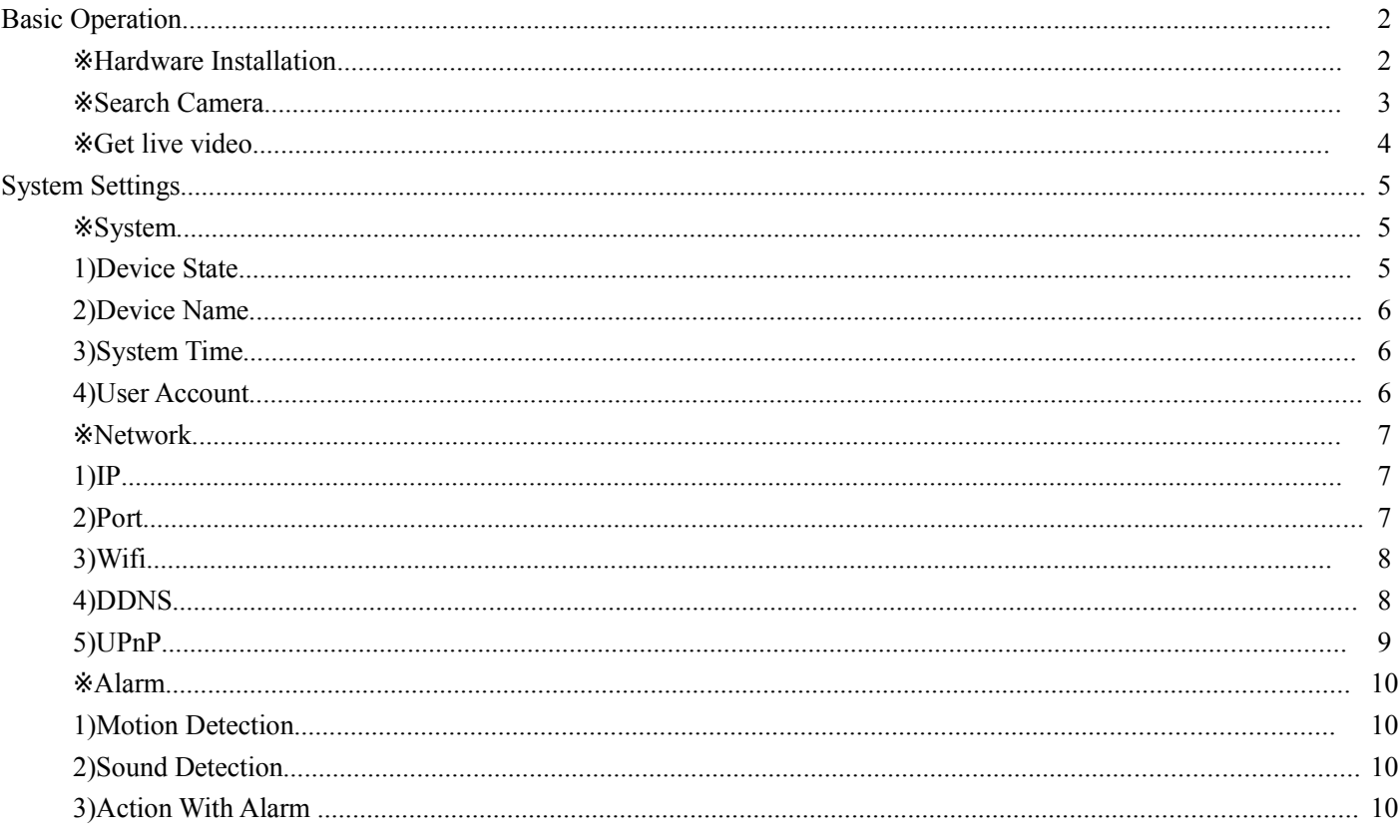

# **TENVIS España**

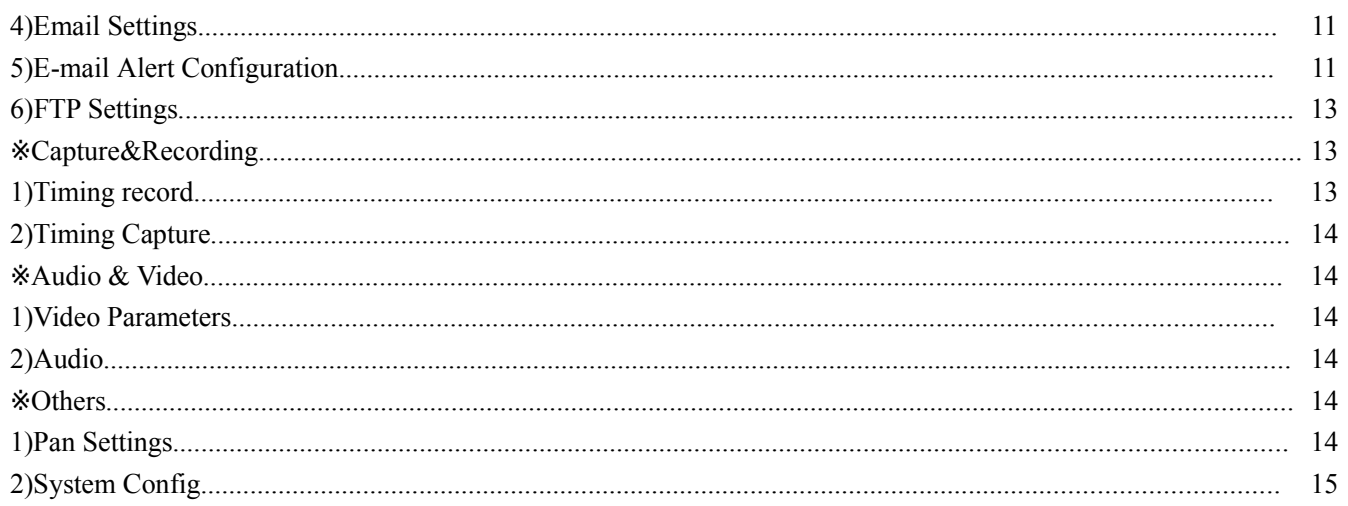

\_\_\_\_\_\_\_\_\_\_\_\_\_\_\_\_\_\_\_\_\_

# **Funciones básicas**

En esta sección se basá en el manejo de la cámara, incluida funciones motorizadas video, audio,... Para más información sobre la utilización en dispositivos móviles tenga como referencia la guía rápida

### Nota:

Algunas funciones pueden variar en función de su modelo de cámara, como por ejemplo funciones motorizadas solo las cámaras incluyen esta función pueden realizarlas

Durante la oscuridad especialmente con cambios de luz puede producir un aviso de alarma.

### Instalación del hardware

Abra el contenido d su cámara al router con cable y la alimentación con el adaptador de alimentación incluido

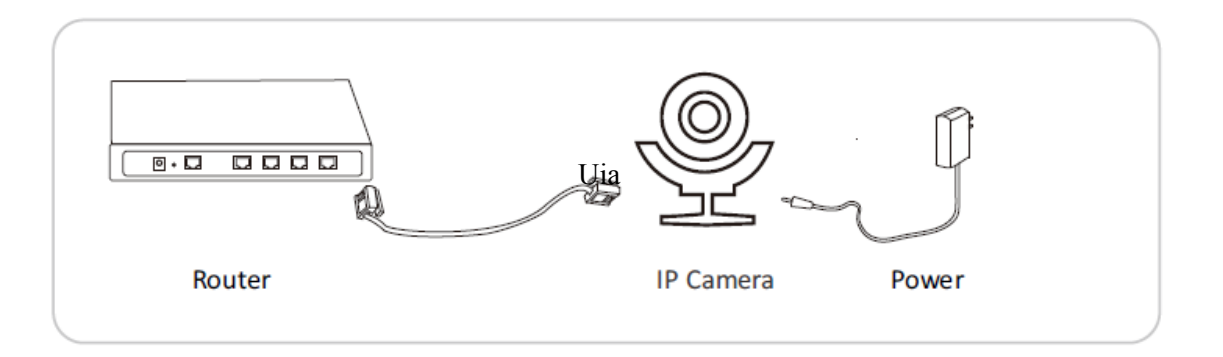

Para una explicación básica tenga como referencia la guia rápida. Si necesita visualizar la cámara desde un navegador en otra red lea el capitulo avanzado de este manual.

### *Buscar cámaras*

Ejecute software **TENVIS EasySetup.exe** para Windows o para MAC **EasySetup.dmg** para

instalar el software **SearchTool**

Tras finalizar instalación puede ejecutar el software

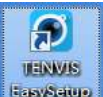

# Configuración de cámara

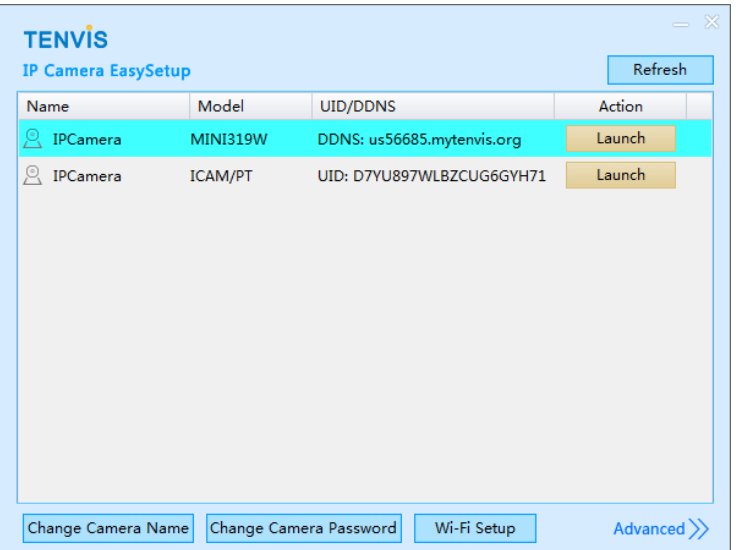

# Configuración avanzada:

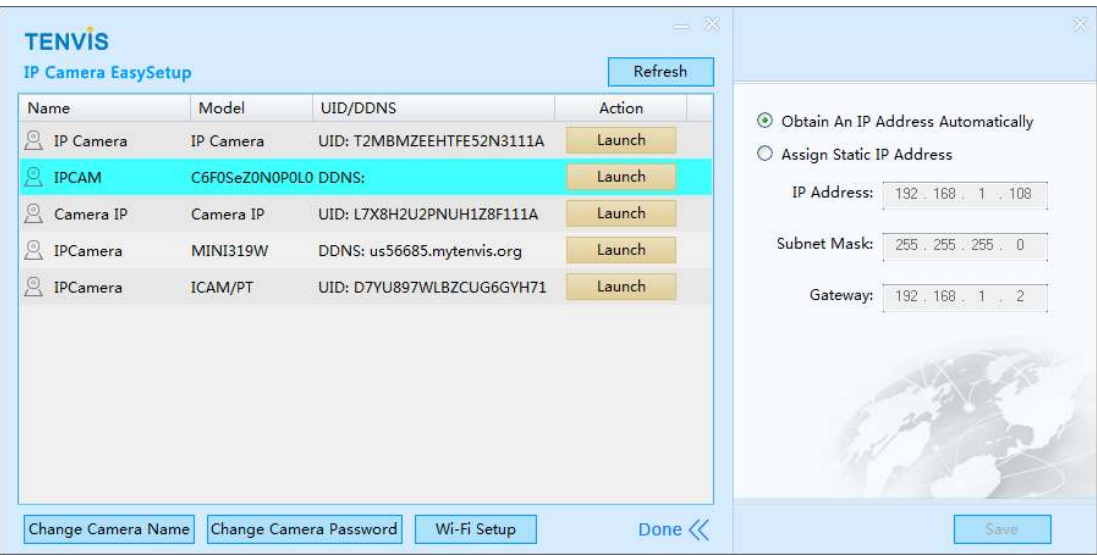

### Explicación botones **EasySetup**

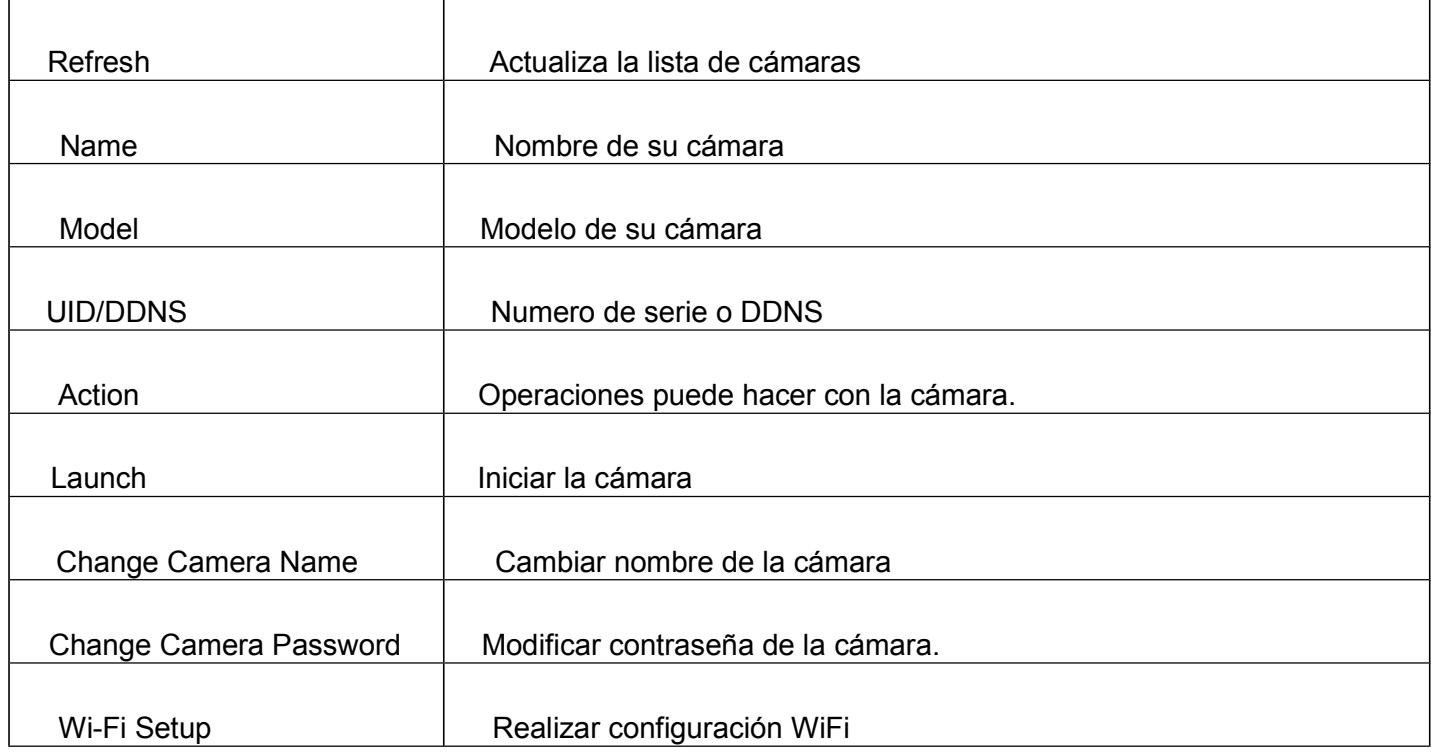

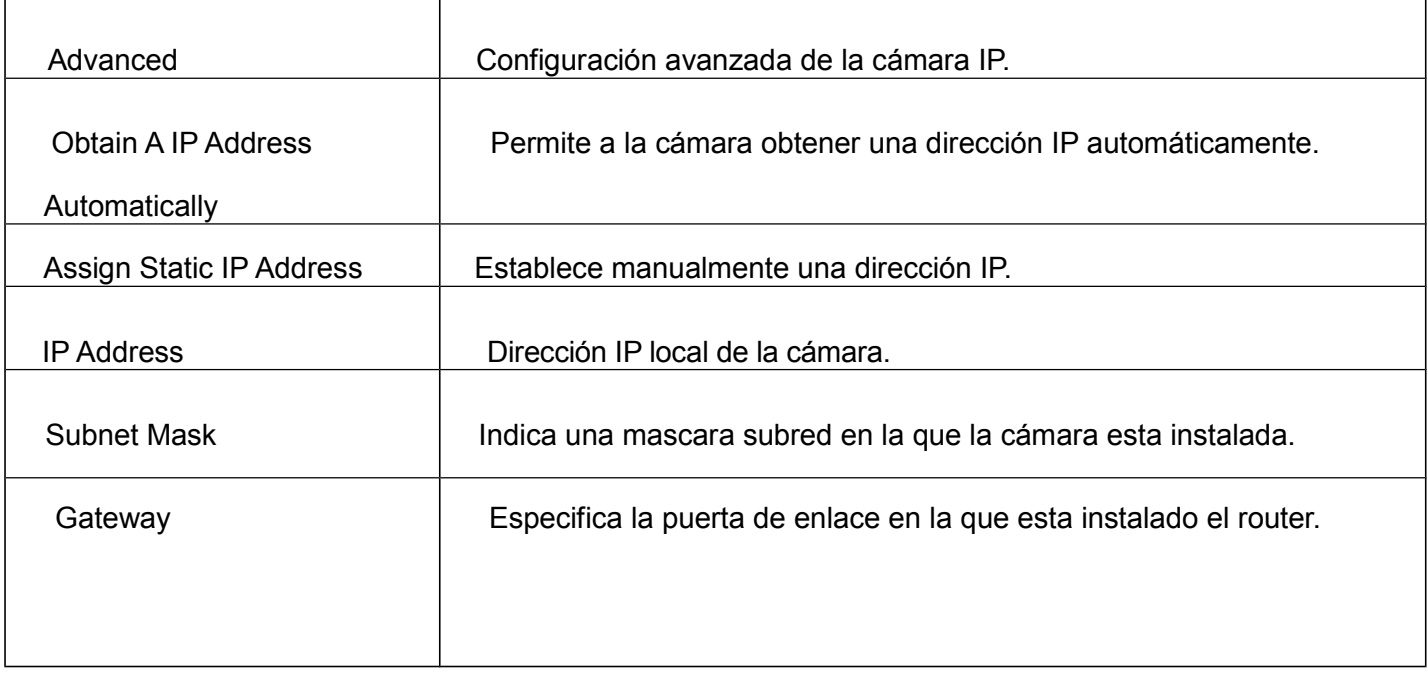

Haga dobleclic en la dirección IP aparece en **SearchTool** y su navegador por defecto abrirá la dirección IP

de la cámara

### *Ver video en directo*

Tras acceder a la cámara, desde Internet Explorer pedirá identificarse con nombre de usuario y contraseña

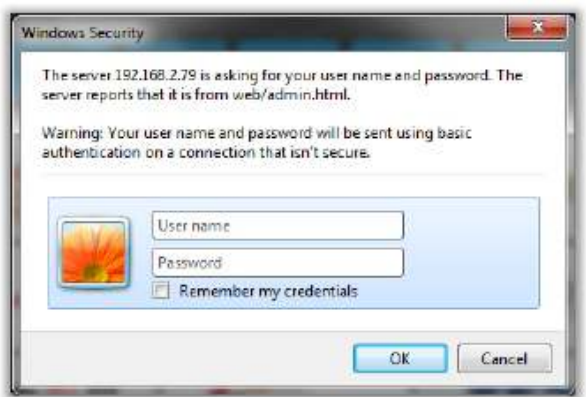

### **Instalación del Plug-in**

La cámara le preguntará si desea instalar en su navegador el plugin, tal como aparece en la imagen:

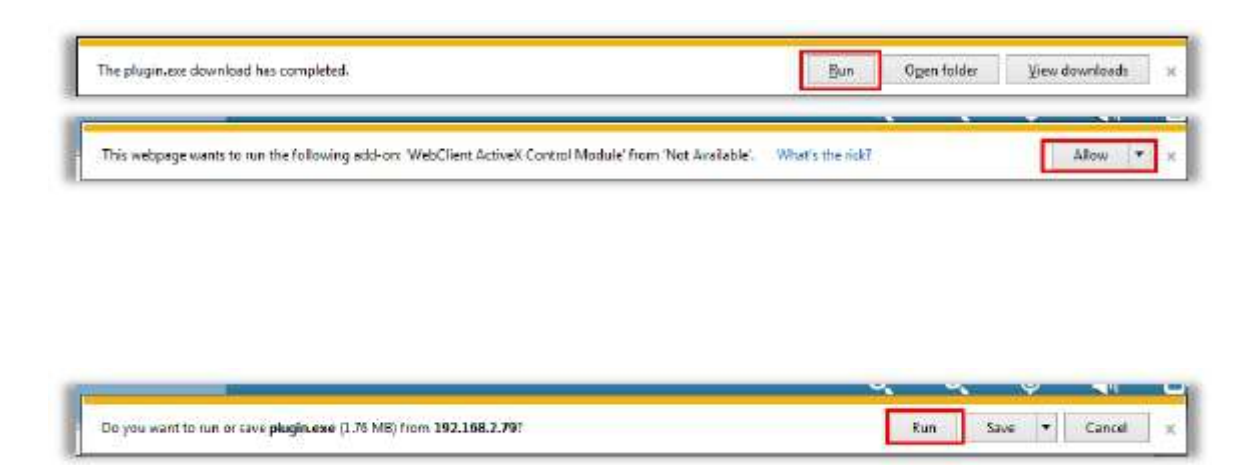

### **Video en directo**

Actualice el navegador para ver video.

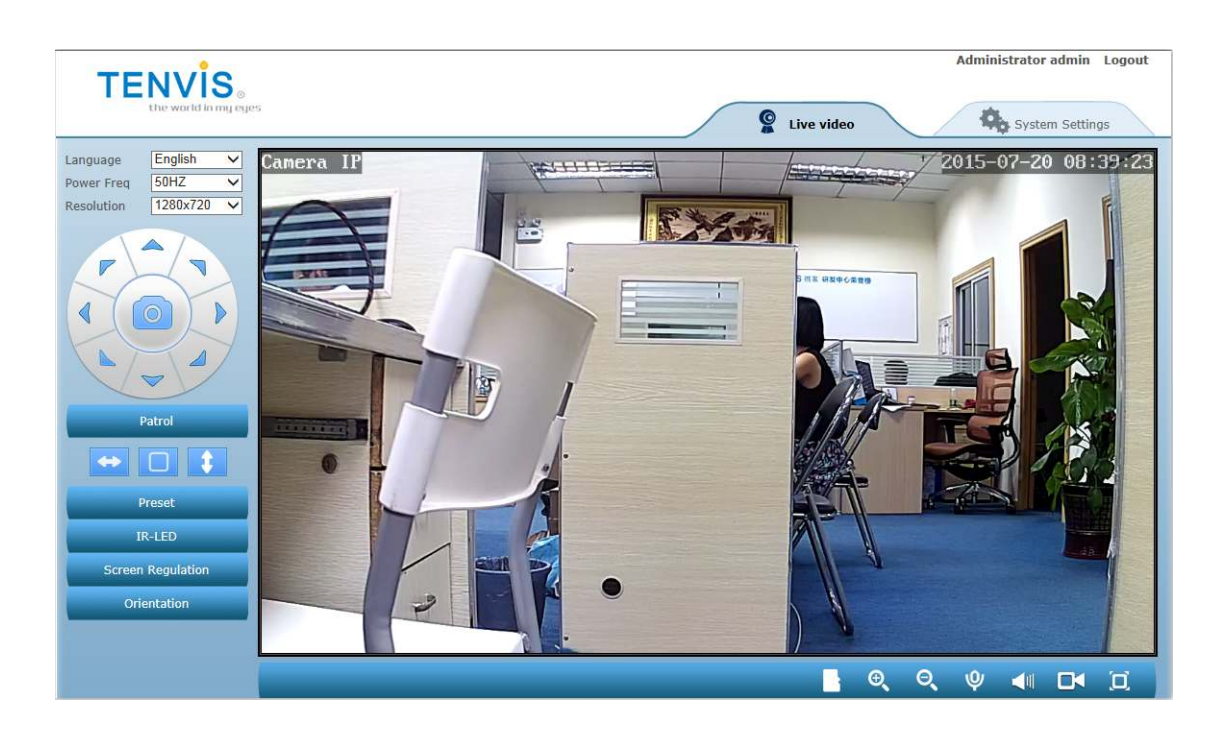

TENVIS España \_\_\_\_\_\_\_\_\_\_\_\_\_\_\_\_\_\_\_\_\_\_\_\_\_\_\_\_\_\_\_ www.tenvis.com.es

Instrucciones de los botones del menú principal:

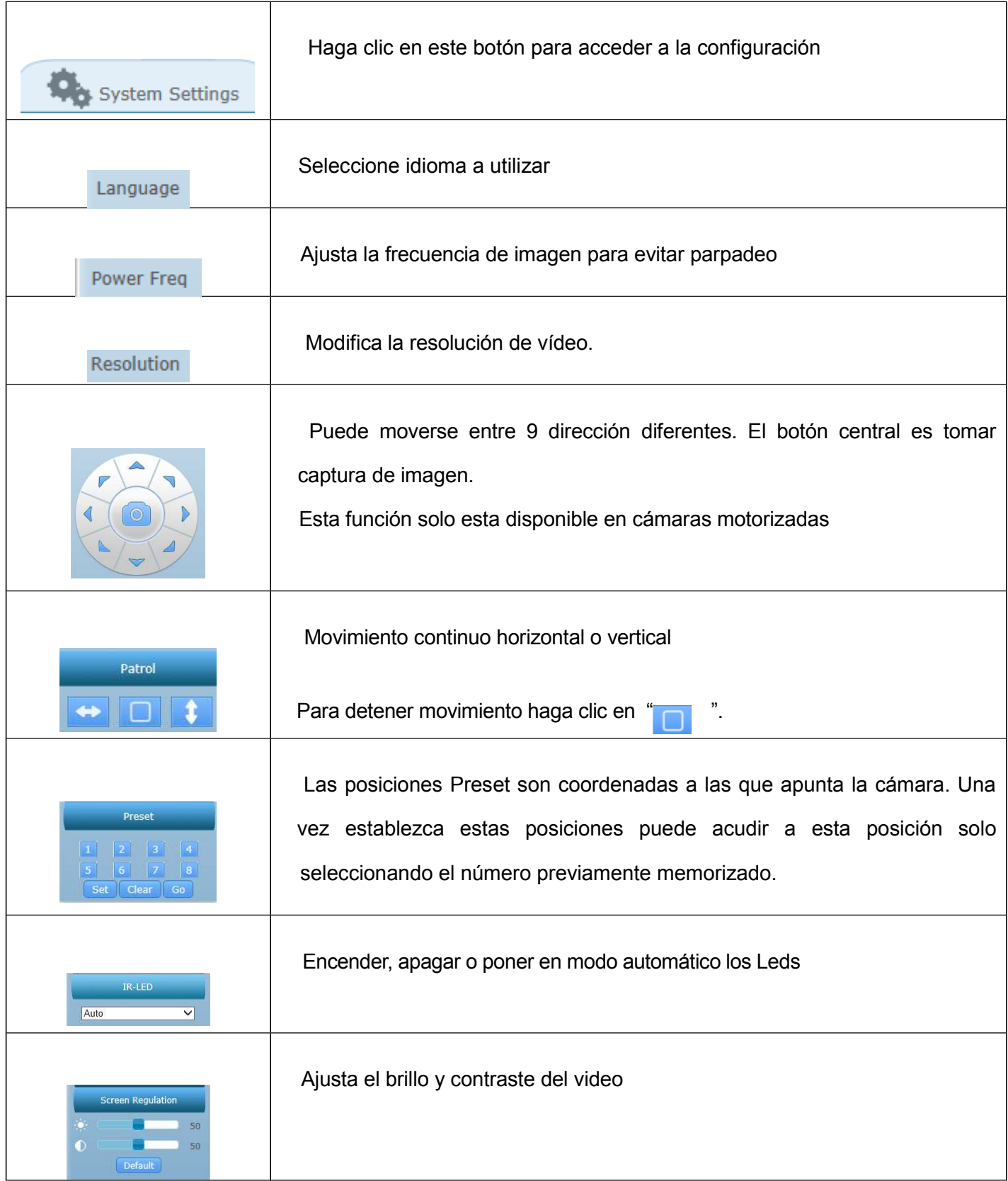

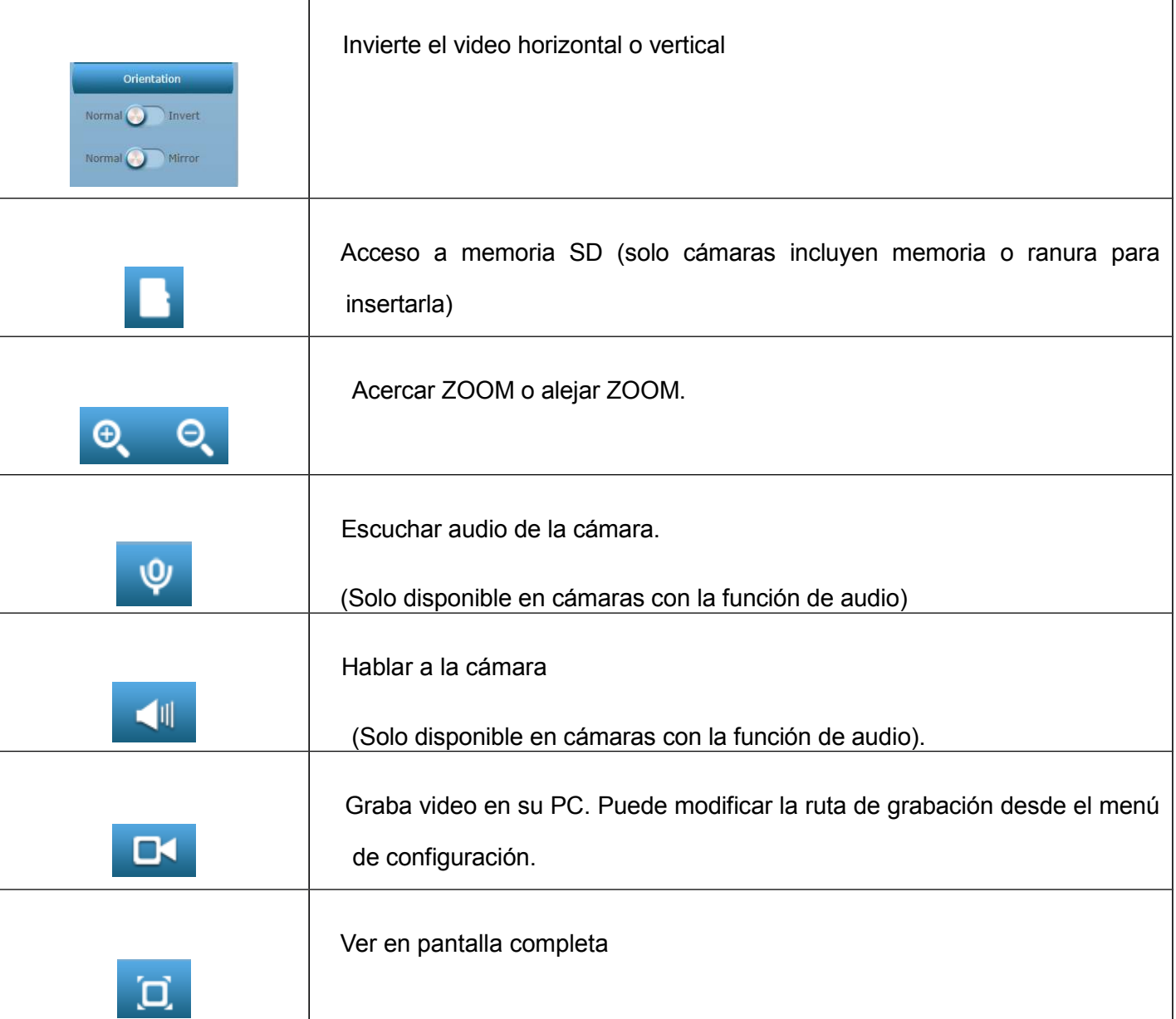

# **Configuración de sistema**

Haga clic en el botón **para acceder a la configuración** 

### **Nota:**

Algunas funciones mencionadas en este manual pueden variar en función del modelo de cámara, como por

ejemplo funciones motorizadas o de audio solo están disponibles en algunos modelos.

# *Sistema*

### *1) Pantalla de estado (Device Status )*

Muestra información del sistema y estado

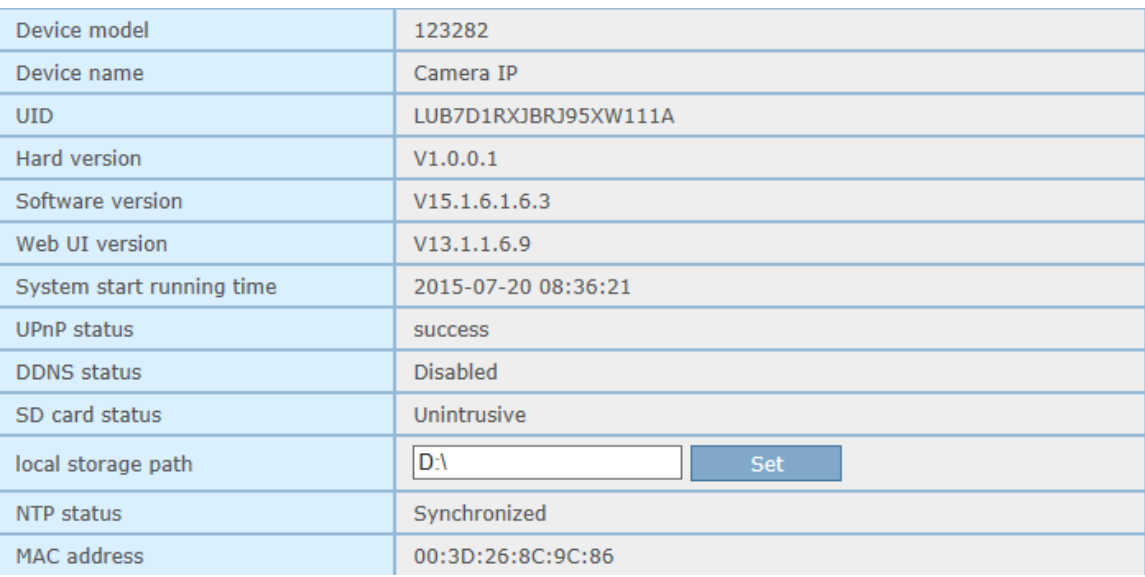

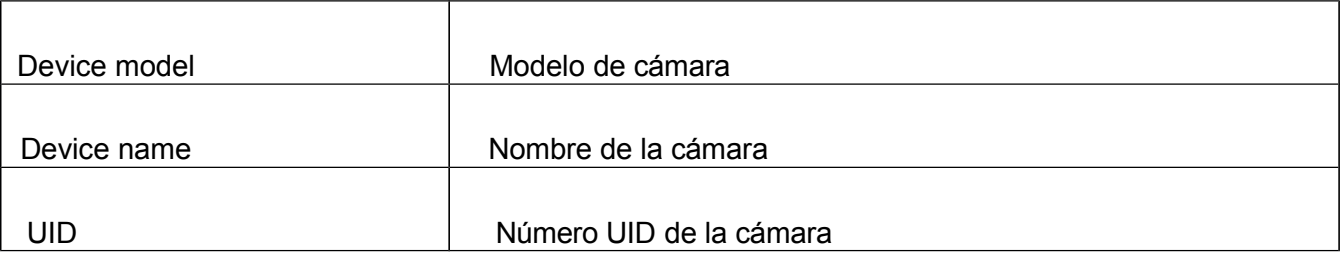

# TENVIS España \_\_\_\_\_\_\_\_\_\_\_\_\_\_\_\_\_\_\_\_\_\_\_\_\_\_\_\_\_\_\_\_\_\_ www.tenvis.com.es

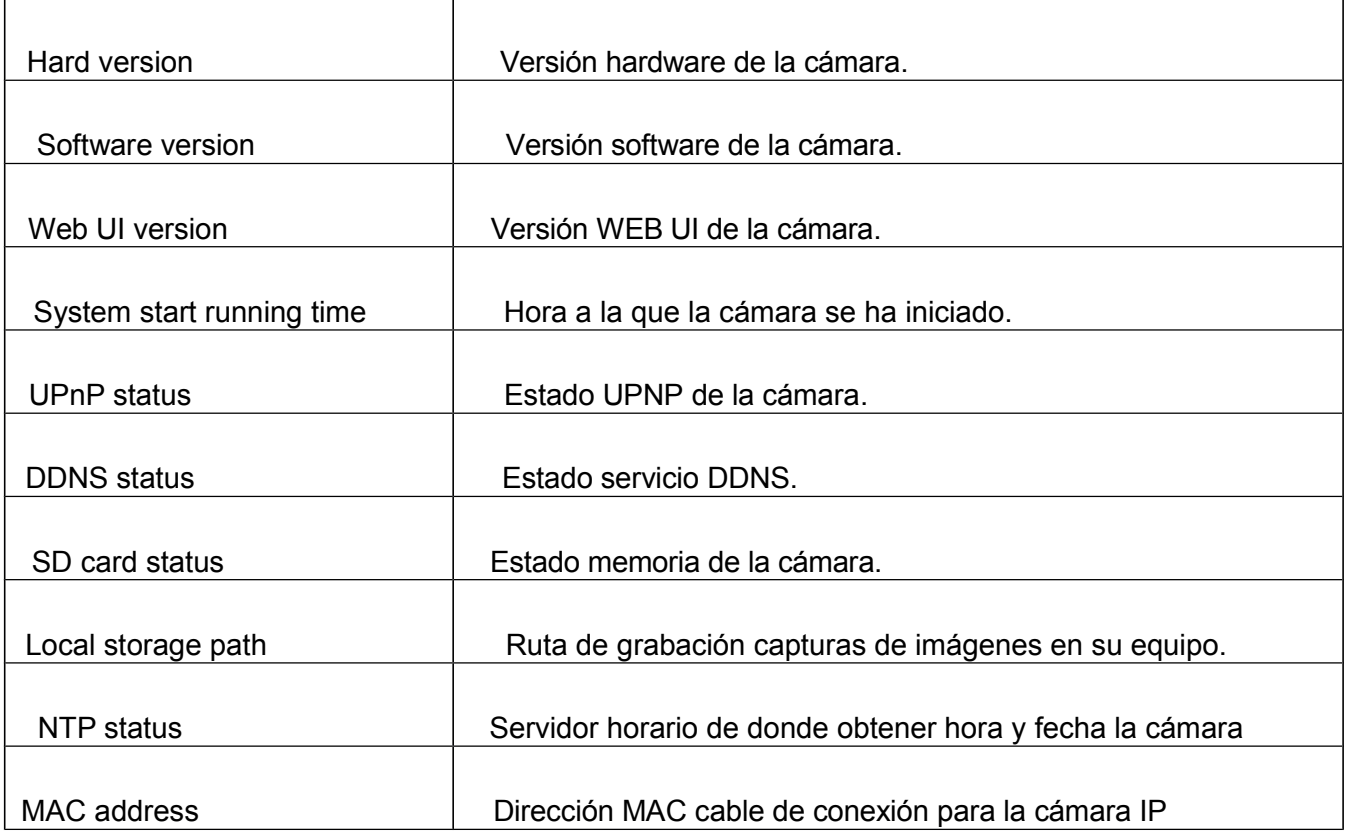

# *1)*

### *Nombre del dispositivo (Device Name)*

Modifica nombre de la cámara.

Device name

Camera IP

# TENVIS España www.tenvis.com.es

# *2)*

### *Hora de sistema (System Time)*

Configuración horaria de la cámara.

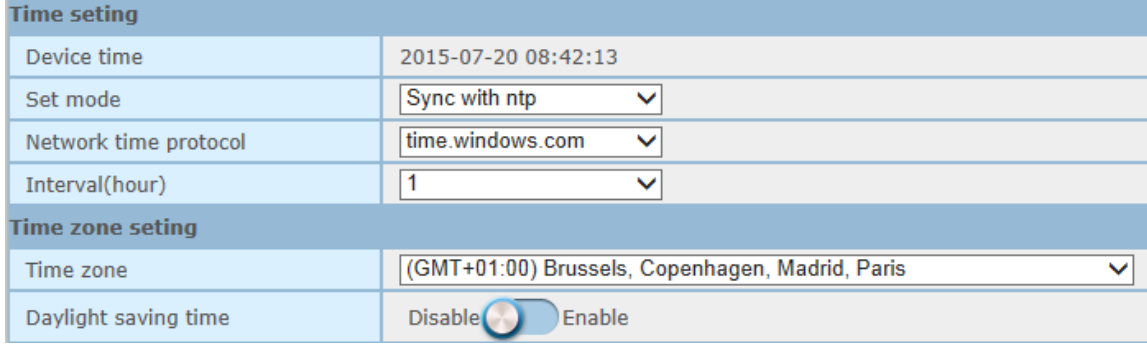

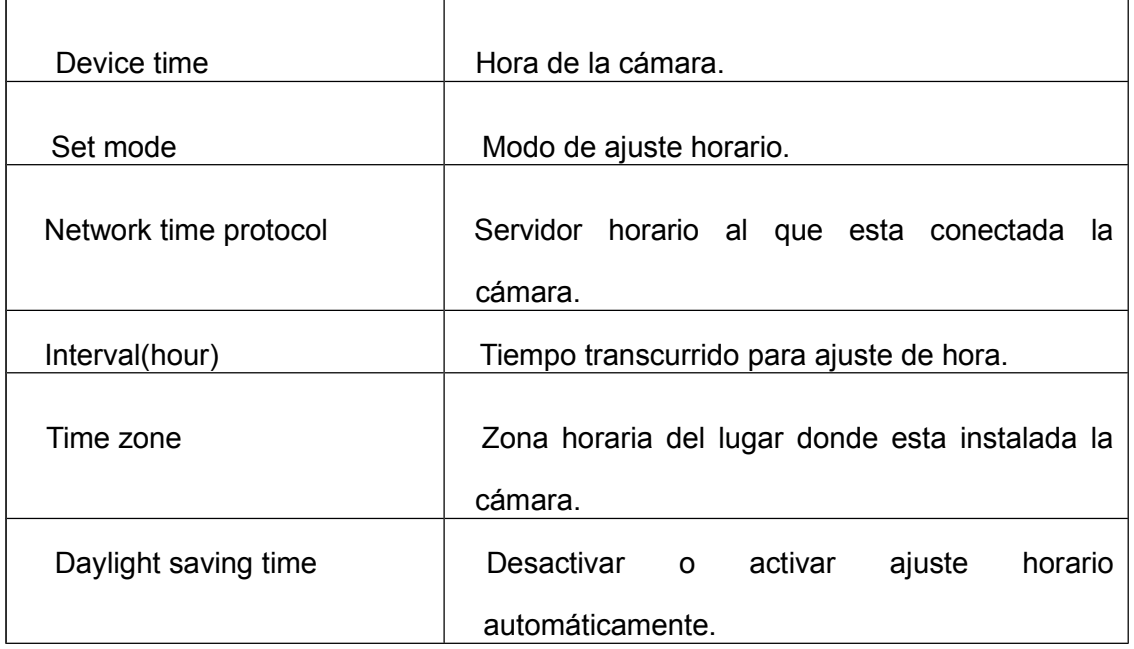

### **Nota:**

Network Time Protocol (NTP) es un ordenador servidor al que se conecta la cámara para obtener una hora de referencia. De forma que la cámara muestre la hora correcta .

# *3)*

### *Cuentas de usuario (User Account)*

Permite añadir, y actualizar las cuentas de usuario. Diferentes tipos de usuario y privilegios para ellos.

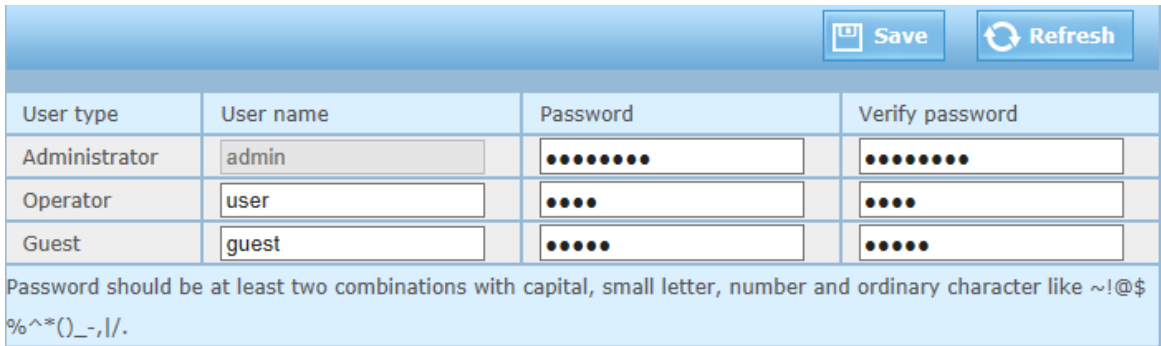

### *RED*

### *1) IP*

### Configuración de red:

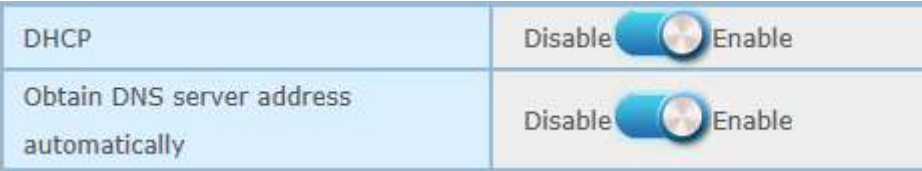

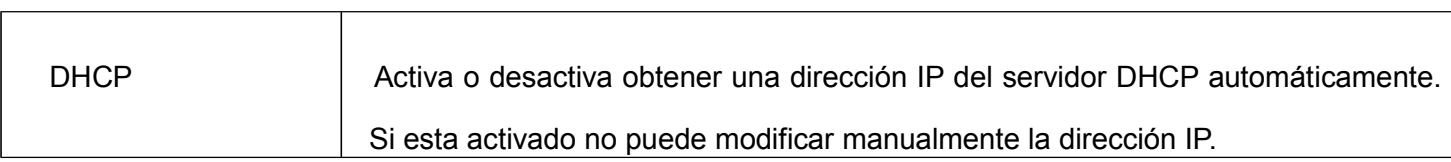

Obtain DNS server address automatically Obtener dirección DNS de servidor automáticamente.

Si desea utilizar la función WiFi debe realizar la configuración y tras ello reiniciar cámara para regresar a esta opción para finalizar la configuración IP.

# *2)*

### *Puerto (Port)*

Puerto con el que la cámara se comunica para enviar y recibir información.

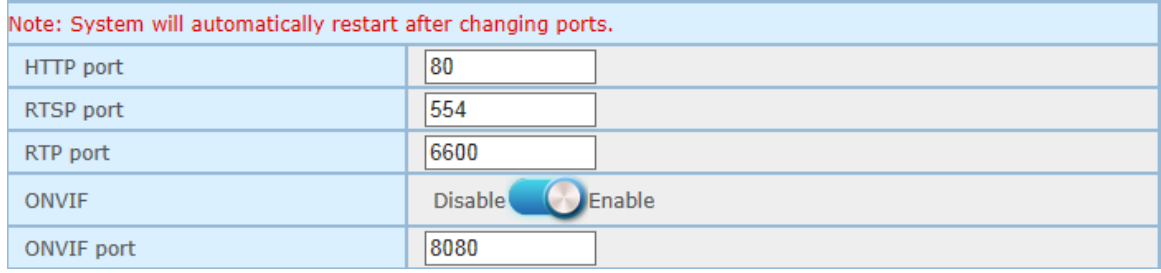

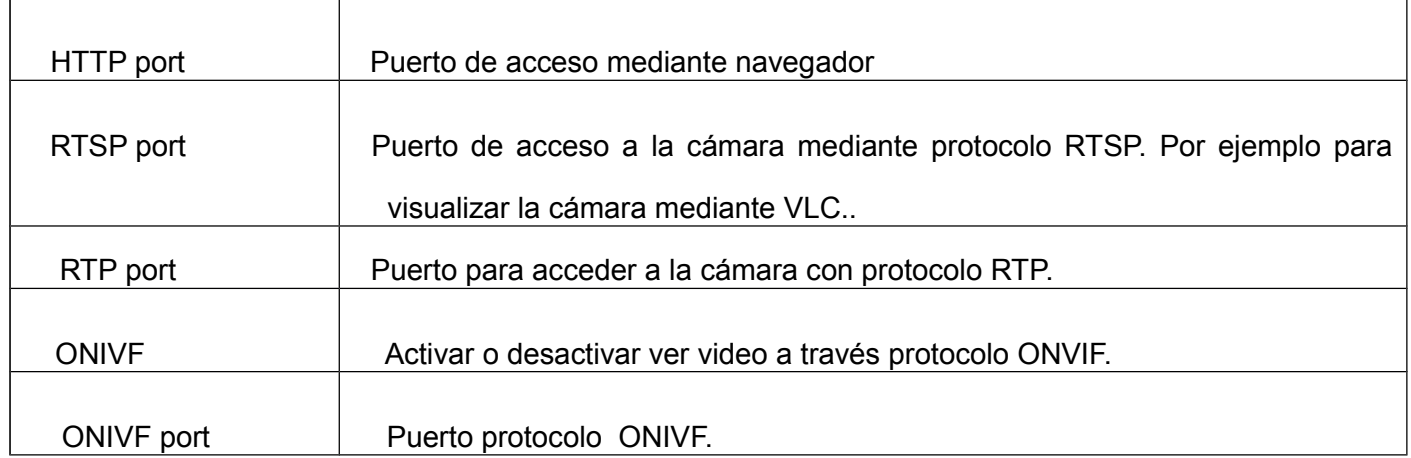

### *3) Wifi*

Configurando conexión WiFi.

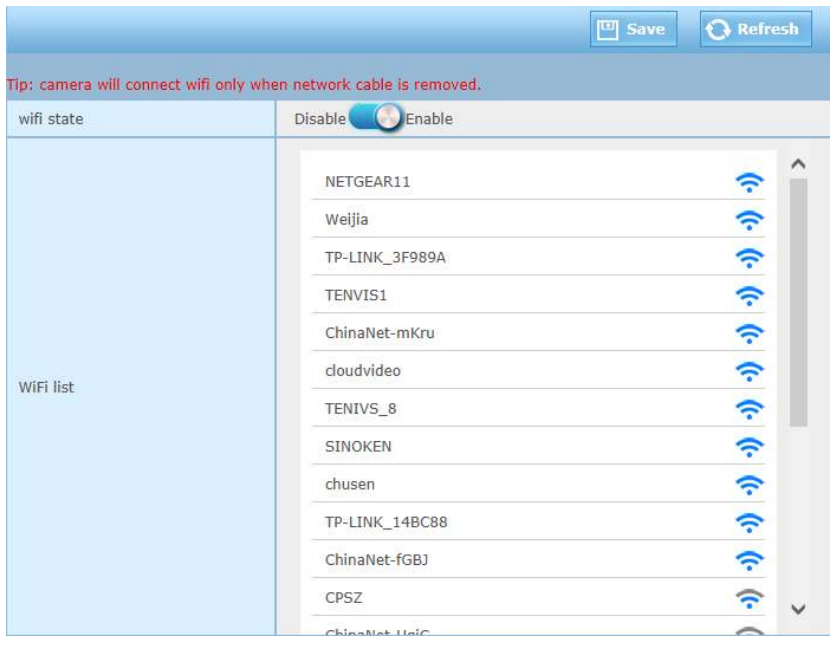

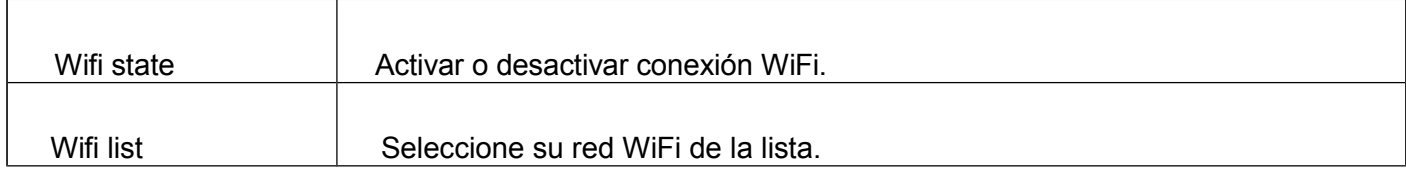

### *4) DDNS*

Configurando el servicio DDNS para visión remota.

# TENVIS España \_\_\_\_\_\_\_\_\_\_\_\_\_\_\_\_\_\_\_\_\_\_\_\_\_\_\_\_\_\_\_\_\_\_ www.tenvis.com.es

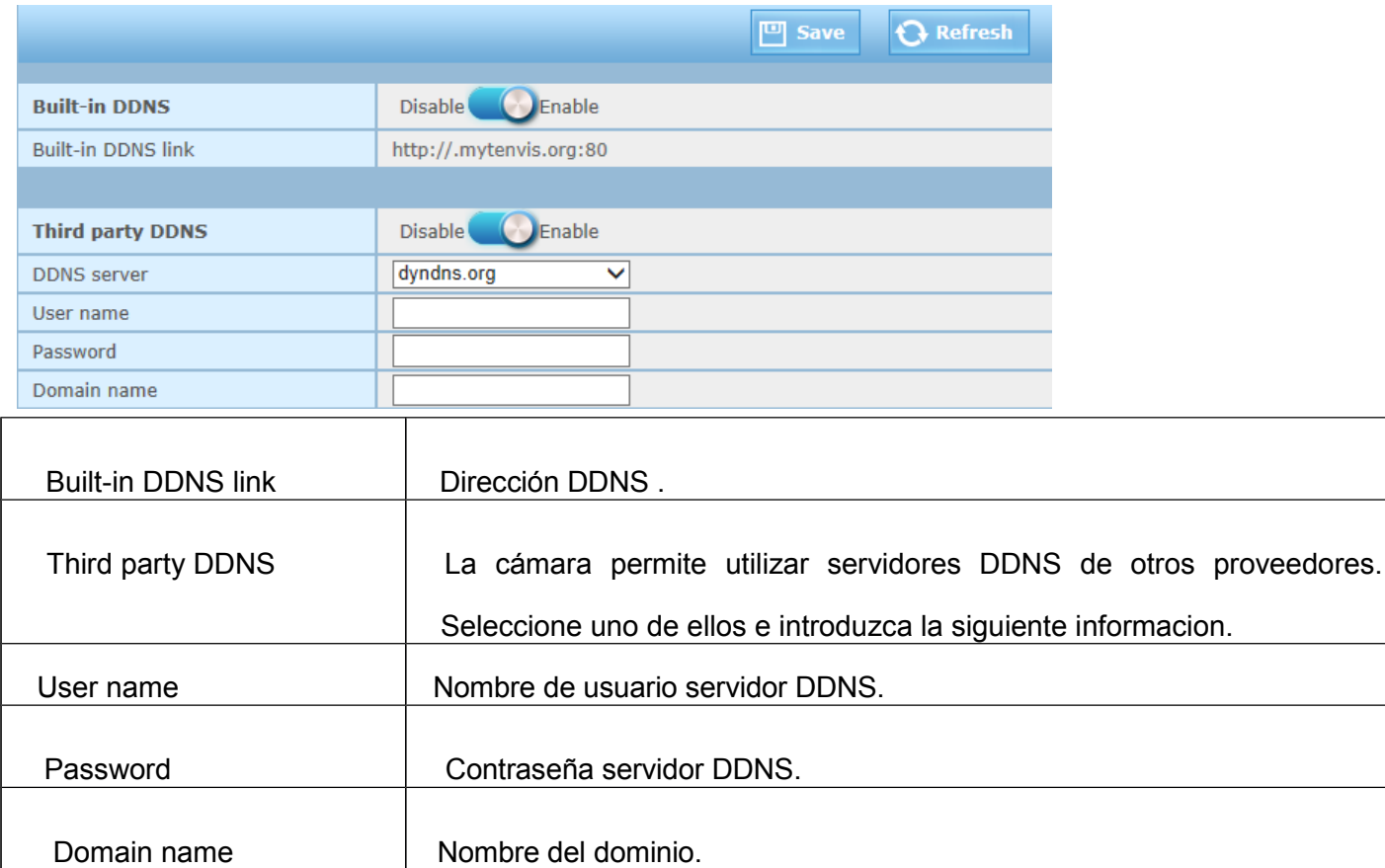

### *5) UPnP*

Activa o desactiva la configuración UPNP y P2P.

# TENVIS España www.tenvis.com.es

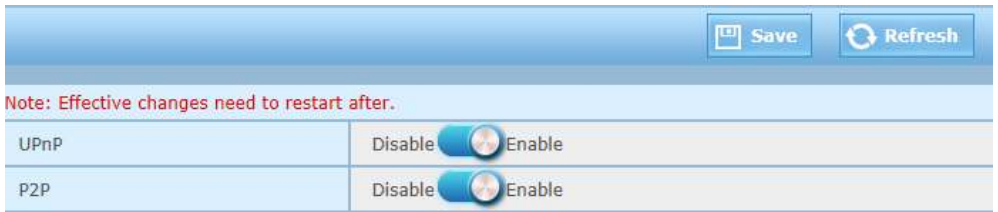

UPNP se trata una arquitectura de conexión para redes P2P, de forma que facilita la conexión.

### **Nota:**

La configuración UPNP se puede ver afectada si muestra un mensaje de error por su Router o Firewall. Si esto sucede realice la apertura manual del puerto en su router.

Compruebe en su router esta activada la configuración UPNP.

Tenga en cuenta al activar la configuración UPNP no solo abre un puerto en su router. Otras unidades en su red pueden ser fácilmente accesibles desde el exterior, por lo que se trata un riesgo en su seguridad. Consulte un especialista en redes para ayudarle en la configuración de su router si fuese necesario.

### *Alarma*

### *Detección de movimiento (Motion Detection)*

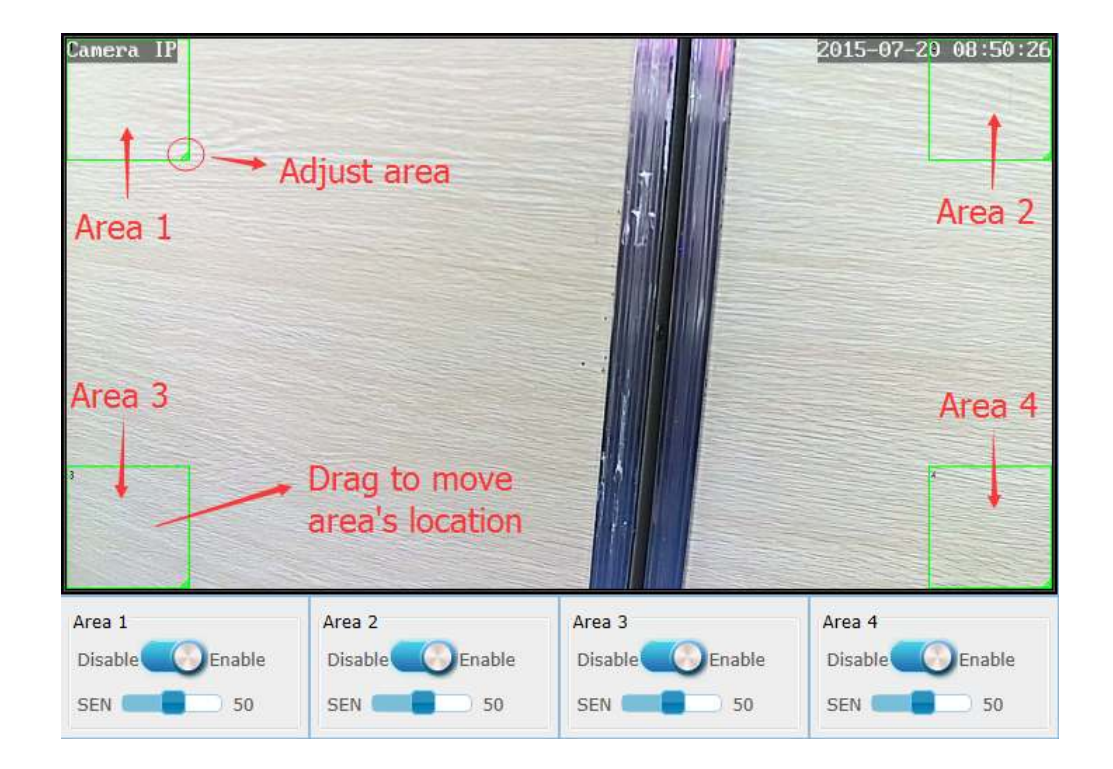

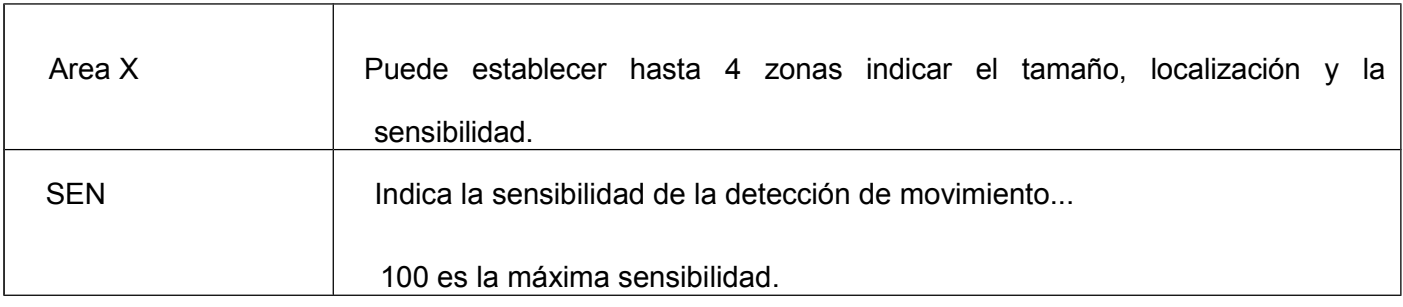

# *2)*

### *Detección de sonido (Sound Detection)*

# TENVIS España www.tenvis.com.es

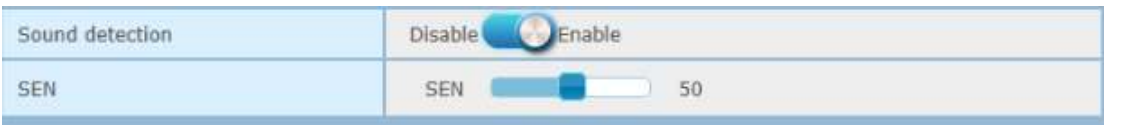

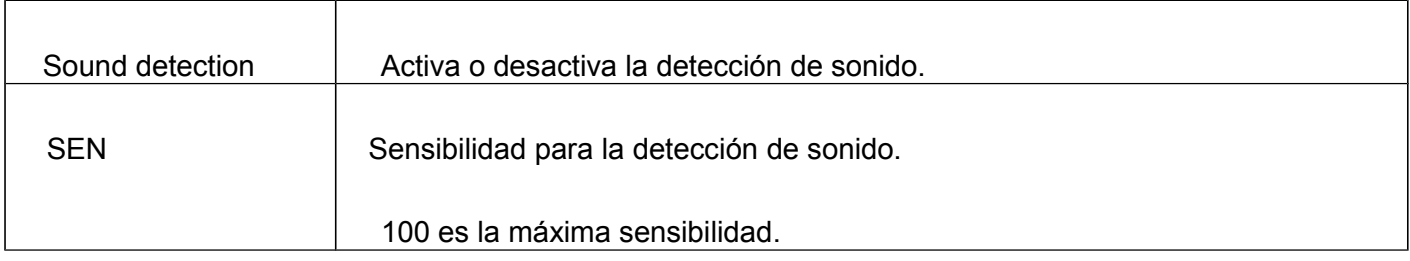

# *3)*

### *Acción en caso de alarma (Action With Alarm )*

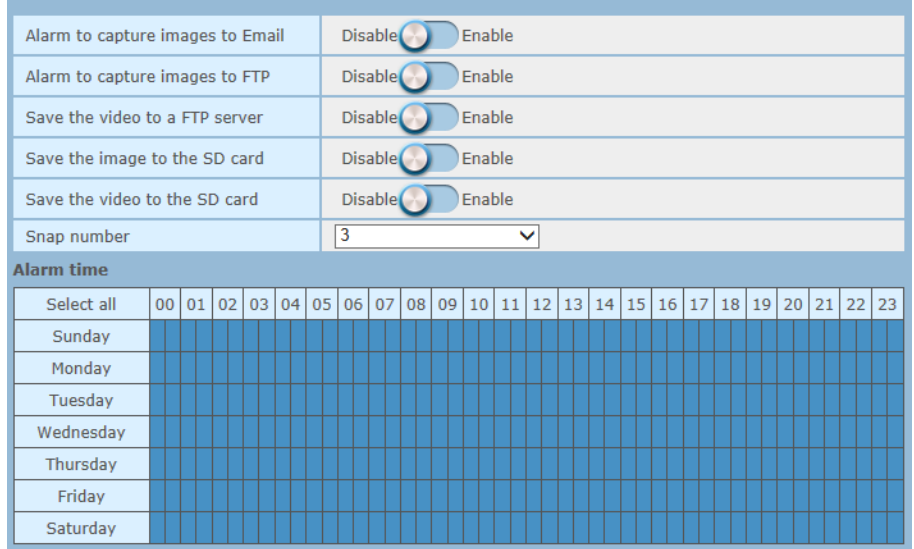

# TENVIS España www.tenvis.com.es

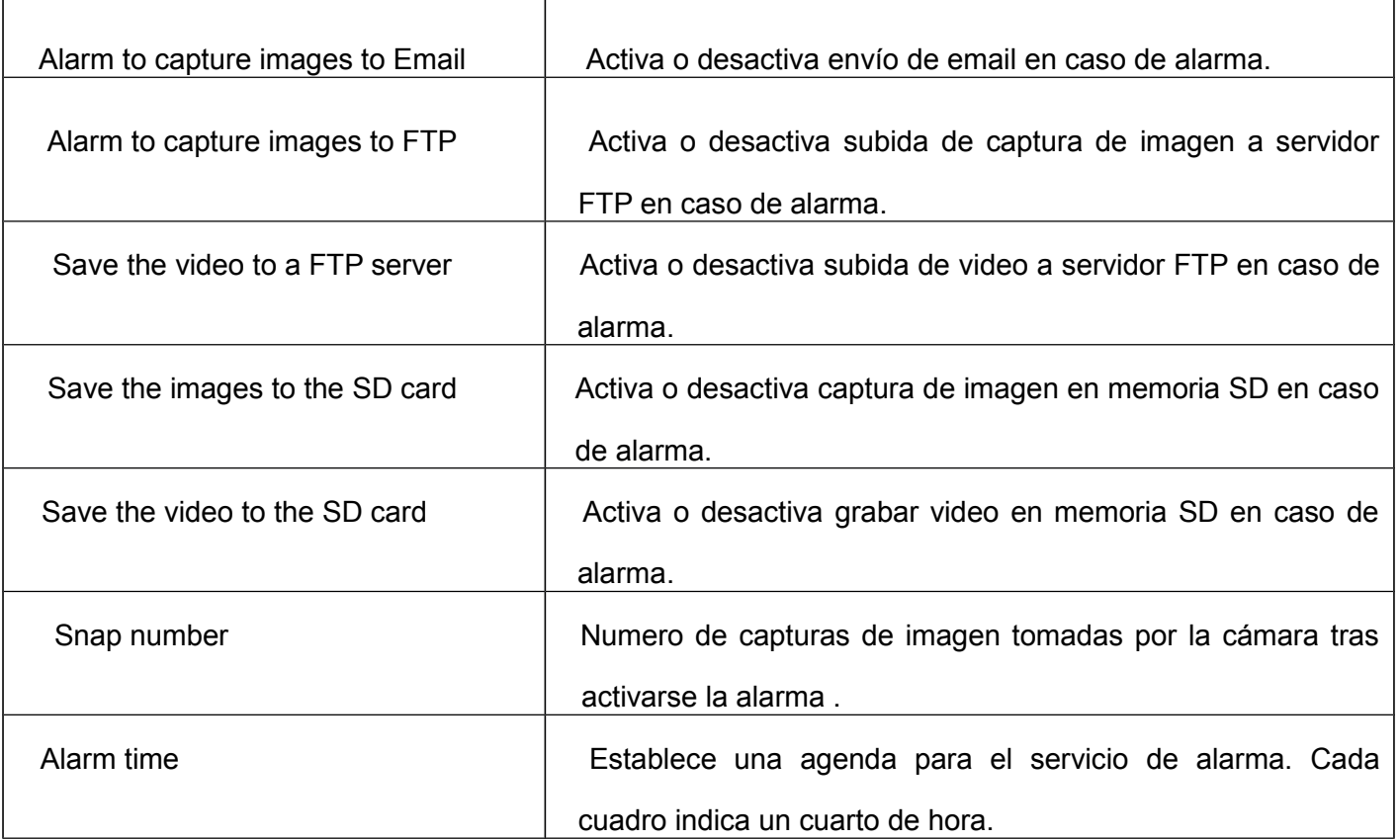

# *4)*

### *Configuración de email (Email Settings)*

Una vez detectado el movimiento por la cámara, enviará las capturas de imagen con el objeto detectado.

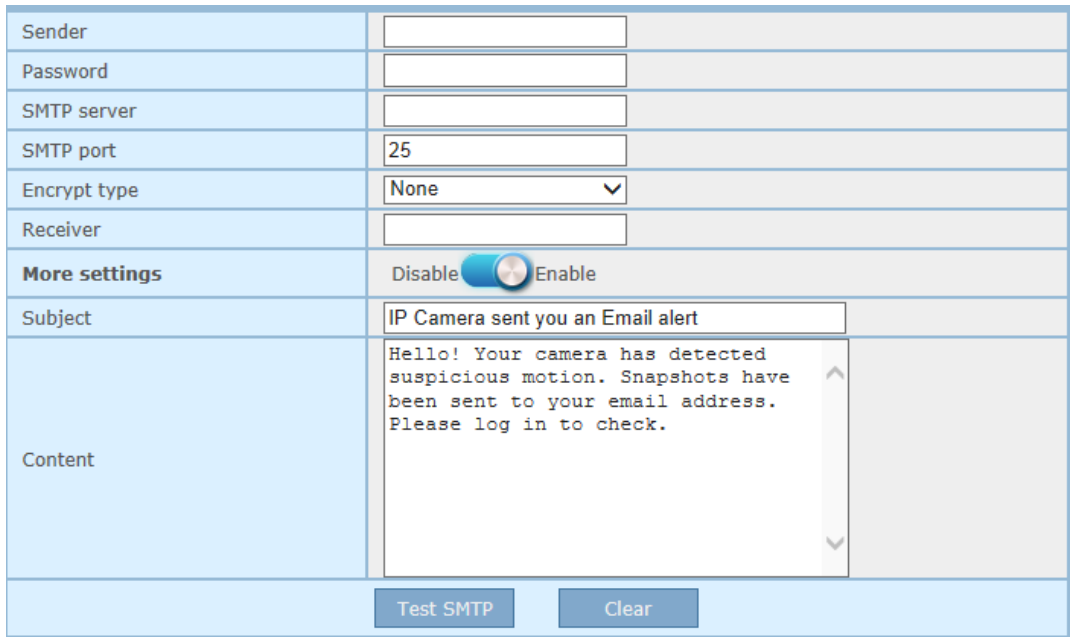

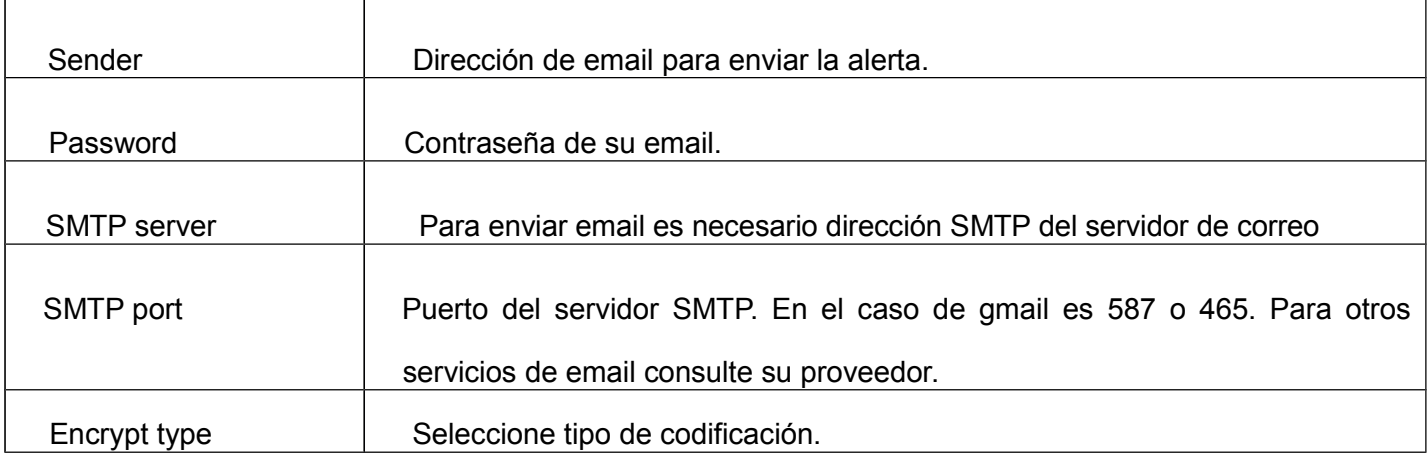

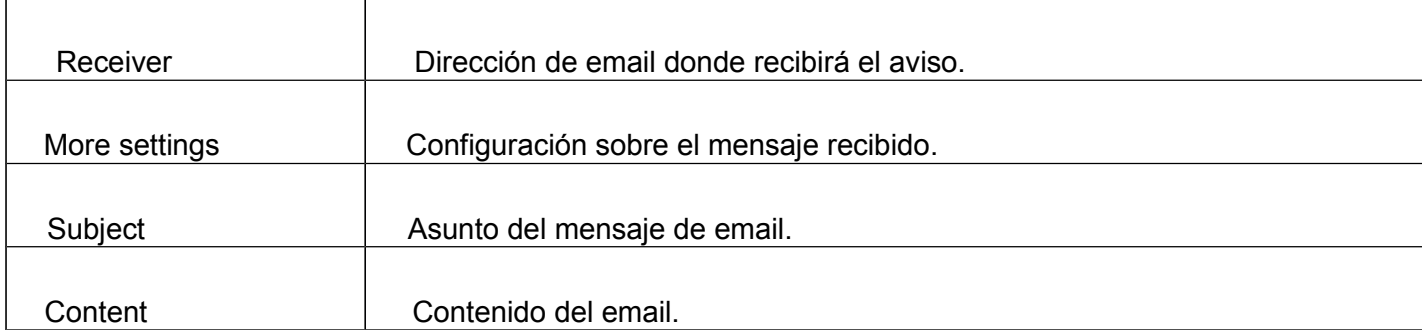

# *5)*

### *Configuración de email en caso de alarma (E-mail Alert Configuration)*

**SMTP Server:** El servidor SMTP funciona como un cartero, recibiendo las cartas y enviando al destinatario.

Si su servidor de email es público puede buscar la IP del servidor y escribirla en el apartado **SMTP server**.

**Sender:** La dirección de email debe corresponder al servidor de email introducido..

**Password:** Contraseña utilizada para acceder al servidor de email con su cuenta usuario.

Puede hacer clic en **Test SMTP**. Una vez introducida la información para la cámara verifique los datos sean correctos.

### **Nota**

- 1. Compruebe en primer lugar la configuración IP si la verificación de email indica alguna error.
- 2. Puede ocurrir algun retraso desde que la cámara detecta el movimiento hasta que recibe el email. Este retraso es debido al retraso en la red esta conectada cámara y al servidor de email.
- 3. Si aun asi no recibe ningún email compruebe en el email receptor la carpeta de SPAM y el remitente del email es un remitente seguro.

### **Nota**

El email es enviado por el servidor SMTP por lo que es necesario introducir toda la información del remitente y receptor para poder hacer el envio.

# *6)*

### *Configuración FTP (FTP Settings)*

Cuando detecta movimiento si ha activado esta función enviará capturas de imagen o video al servidor FTP.

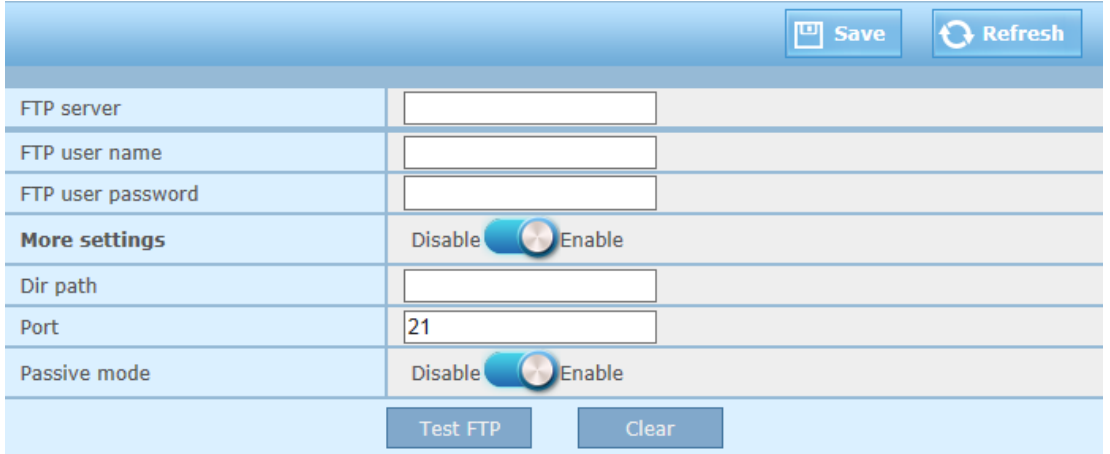

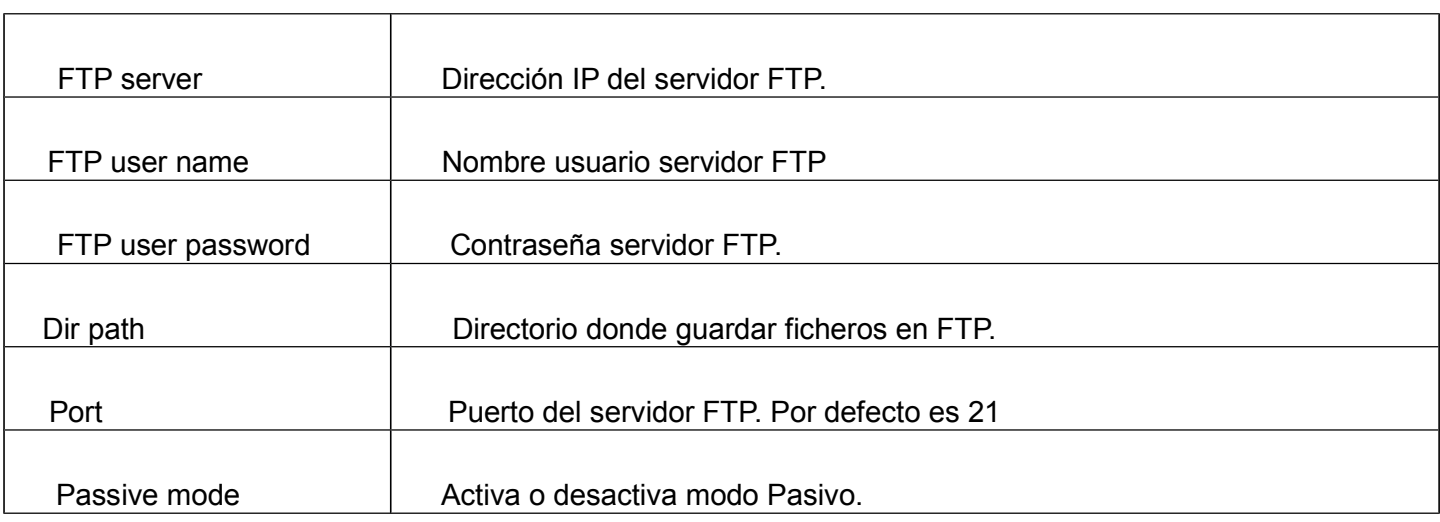

# *Captura y grabación.*

# *1)*

### *Grabación programada (Timing record)*

Graba video en la memoria Micro SD según indique en la agenda,

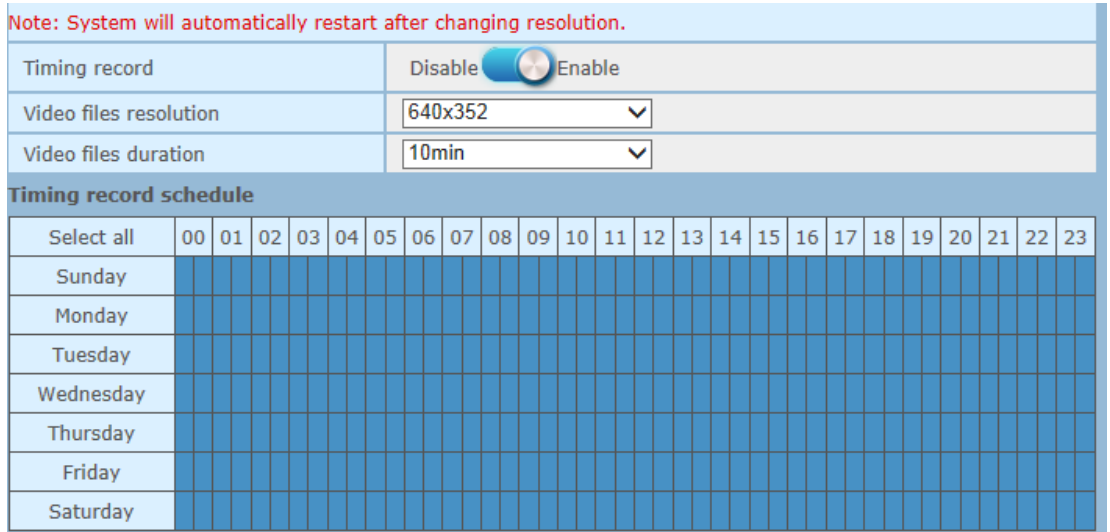

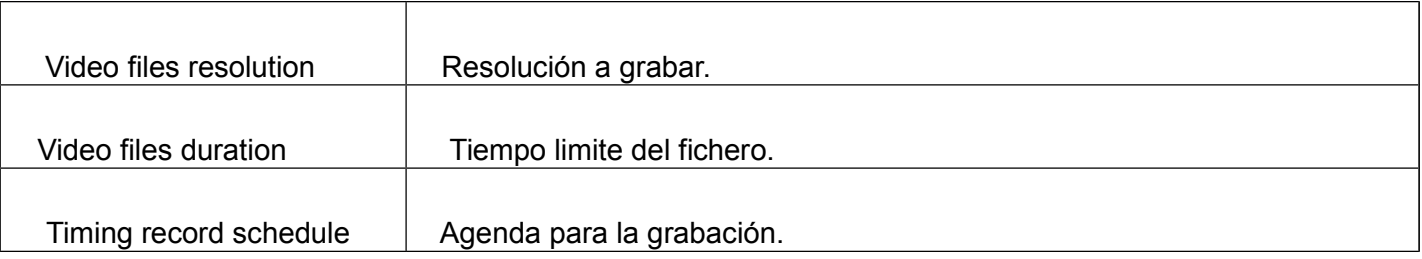

# *2)*

### *Captura programada (Timing Capture)*

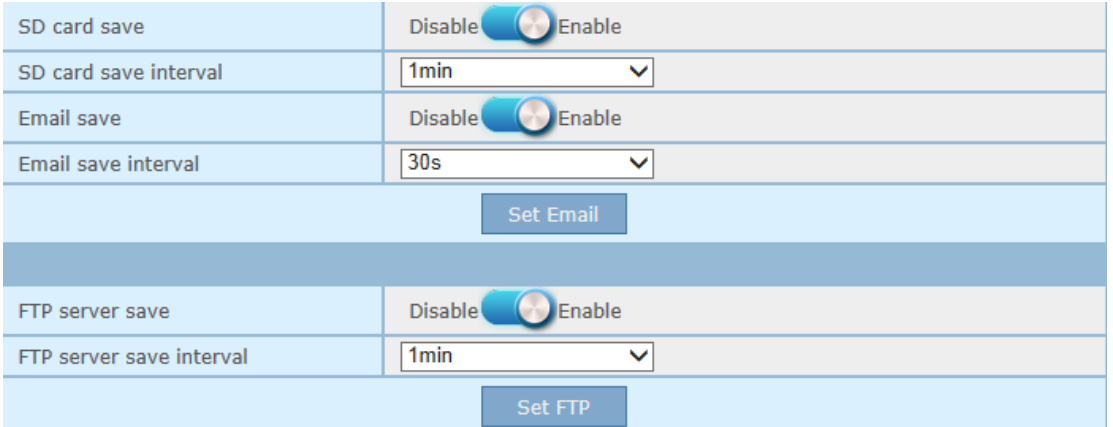

# *Audio y Video*

# *1)*

### *Parámetros de video (Video Parameters)*

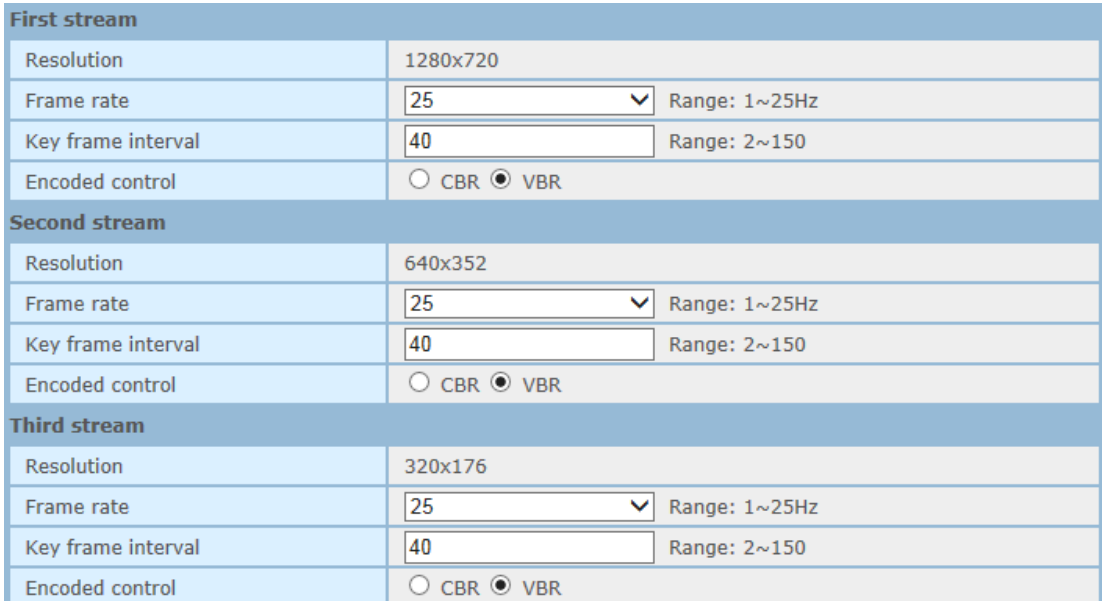

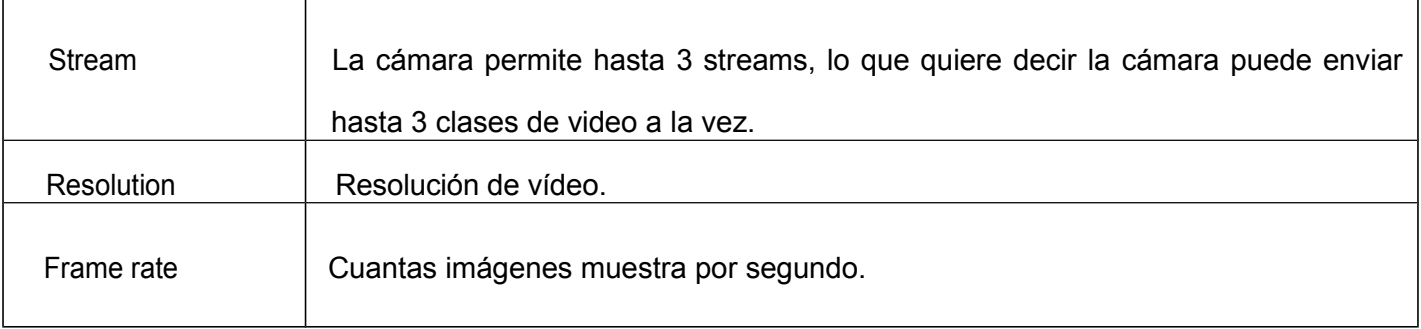

# TENVIS España<br>
TENVIS España<br>
T

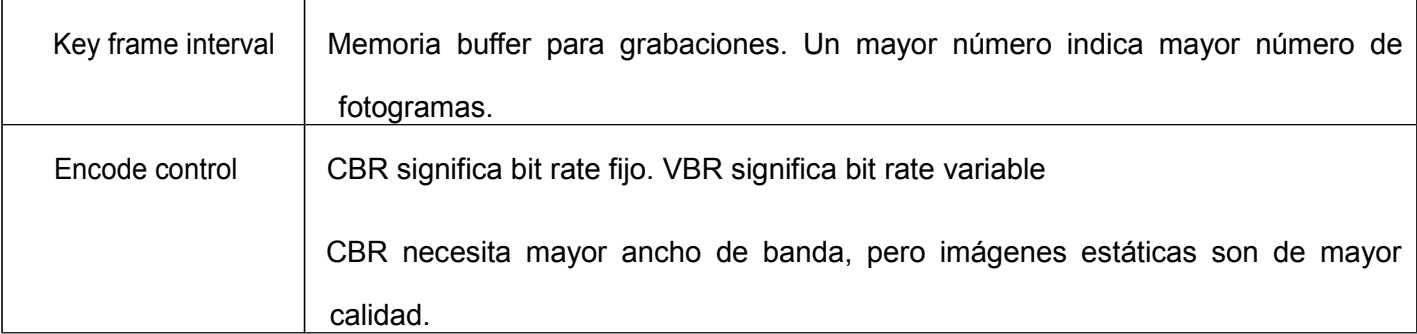

### *2) Audio*

Ajusta la configuración de audio.

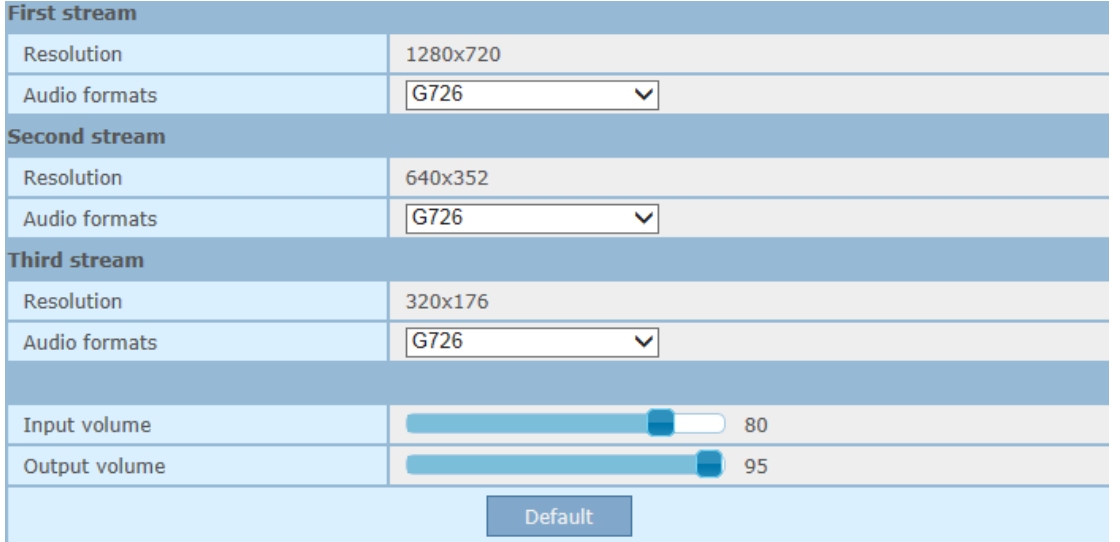

### *Otros*

# *1)*

### *Configuración de movimiento (Pan Settings)*

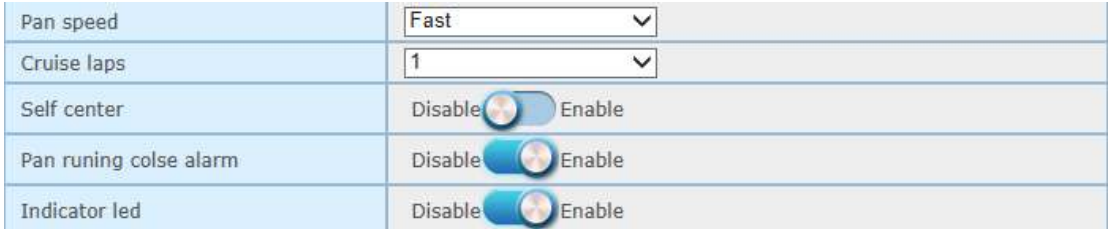

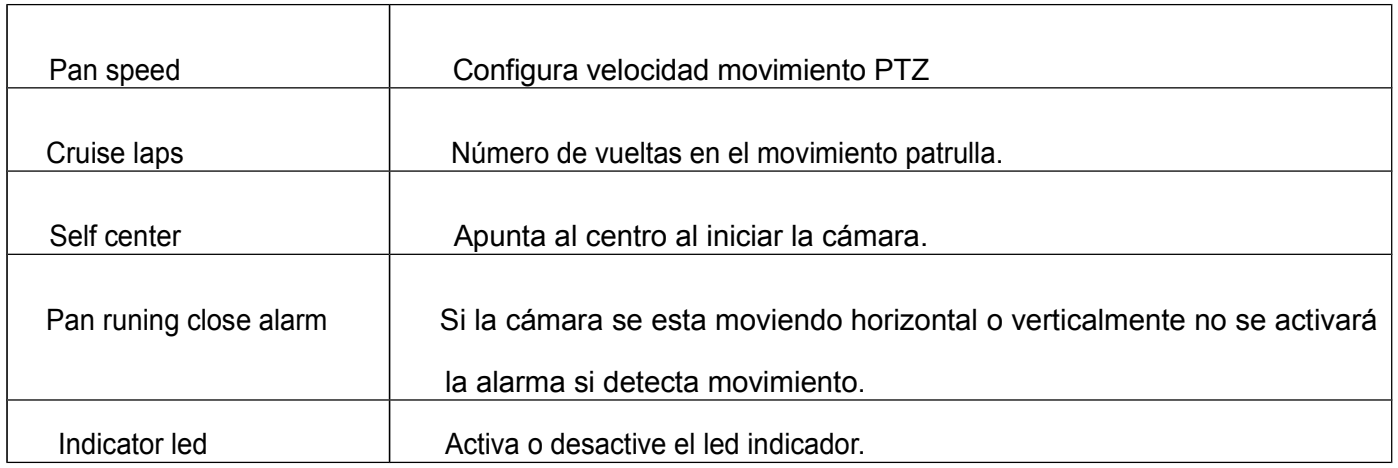

# *2)*

### *Configuración de sistema (System Config)*

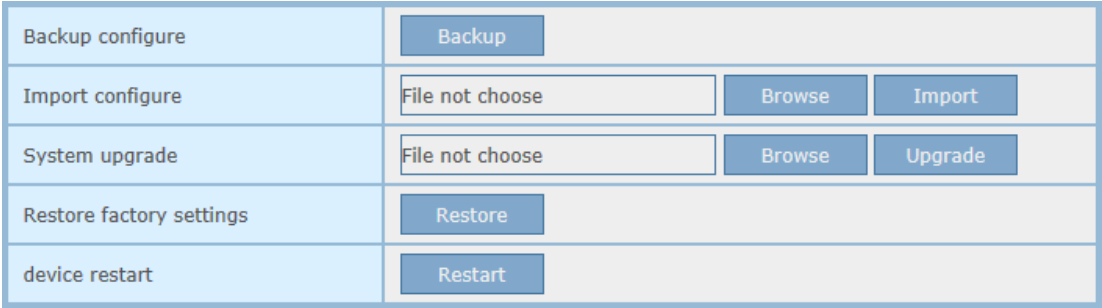

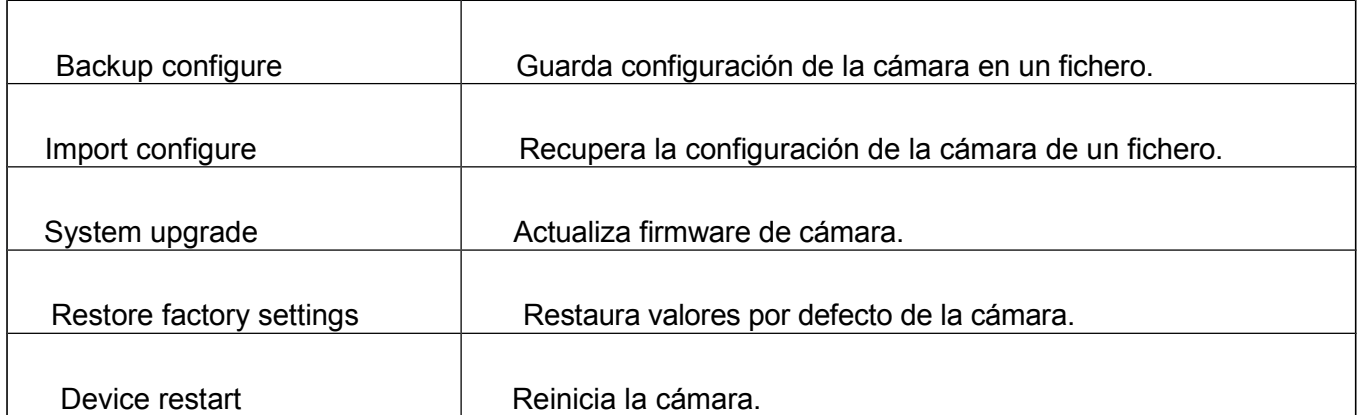

### **Atención:**

- 1. Seleccione el firmware apropiado para su cámara.
- 2. Use para realizar la actualización una red cableada. No WiFi
- 3.Verifique la cámara no se apaga durante el proceso de actualización
- 4. El proceso completo puede tardar 2-3 minutos. Espere a finalizar y reinicie la cámara
- 5. Solo actualice con ayuda de un profesional
- 6.El fabricante no se responsabiliza de actualizaciones inapropiadas que pueden dañar la cámara